# 关系数据源-连接Smartbi Jdbc4Olap数据源

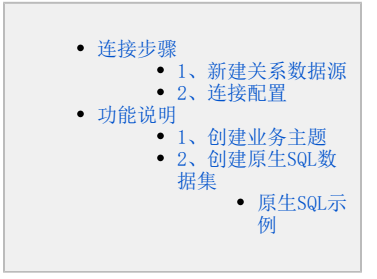

<span id="page-0-0"></span>连接步骤

# 1、新建关系数据源

在"数据连接"界面选择"关系数据库"分类页,点击 Smartbi Jdbc401ap,如图:

<span id="page-0-1"></span>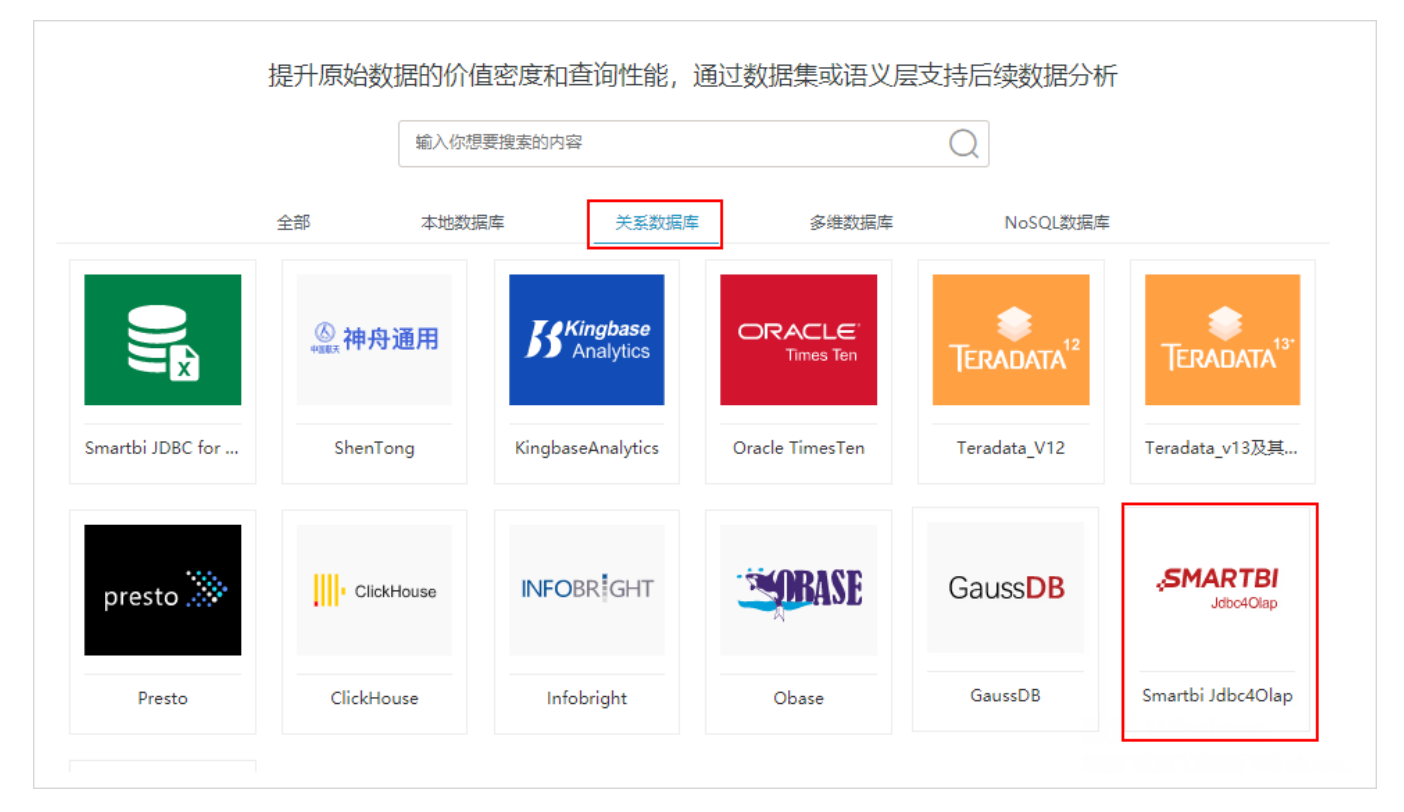

# <span id="page-0-2"></span>2、连接配置

进入到"新建关系数据源"界面,进行如图配置后,测试连接成功后保存即可。

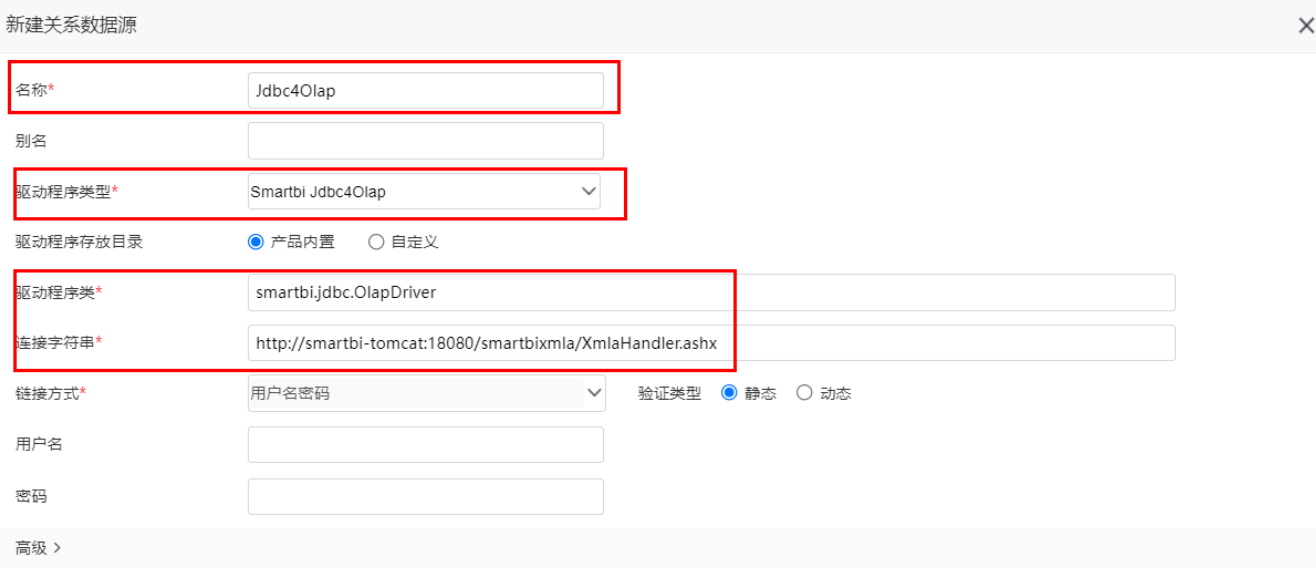

测试连接(T) 保存(S) 关闭(C)

#### 各个配置项说明如下:

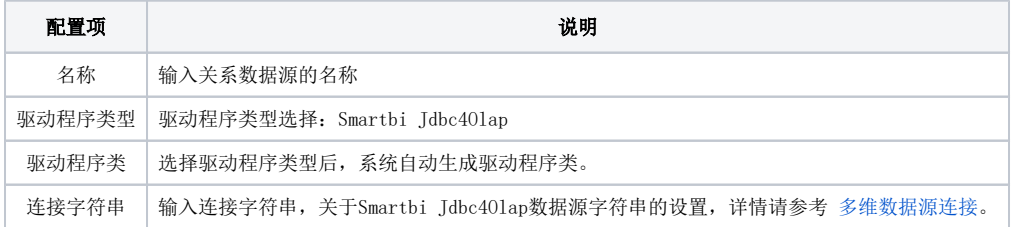

# <span id="page-1-0"></span>功能说明

用Smartbi Jdbc4Olap数据源创建业务主题和原生SQL数据集的说明如下:

### <span id="page-1-1"></span>1、创建业务主题

Cube是按主题组织的数据集,与Smartbi的业务主题的语义完全一致;因此,直接将数据源中的表拖到业务主题即可建立业务主题,无需其它任何设置。

虽然在业务主题中可以自定义业务属性,业务属性表达式支持HSQL表达式,但不推荐这么做,建议在Cube中定义所有的计算指标和计算成员,以发挥 Cube强大的计算能力和速度。

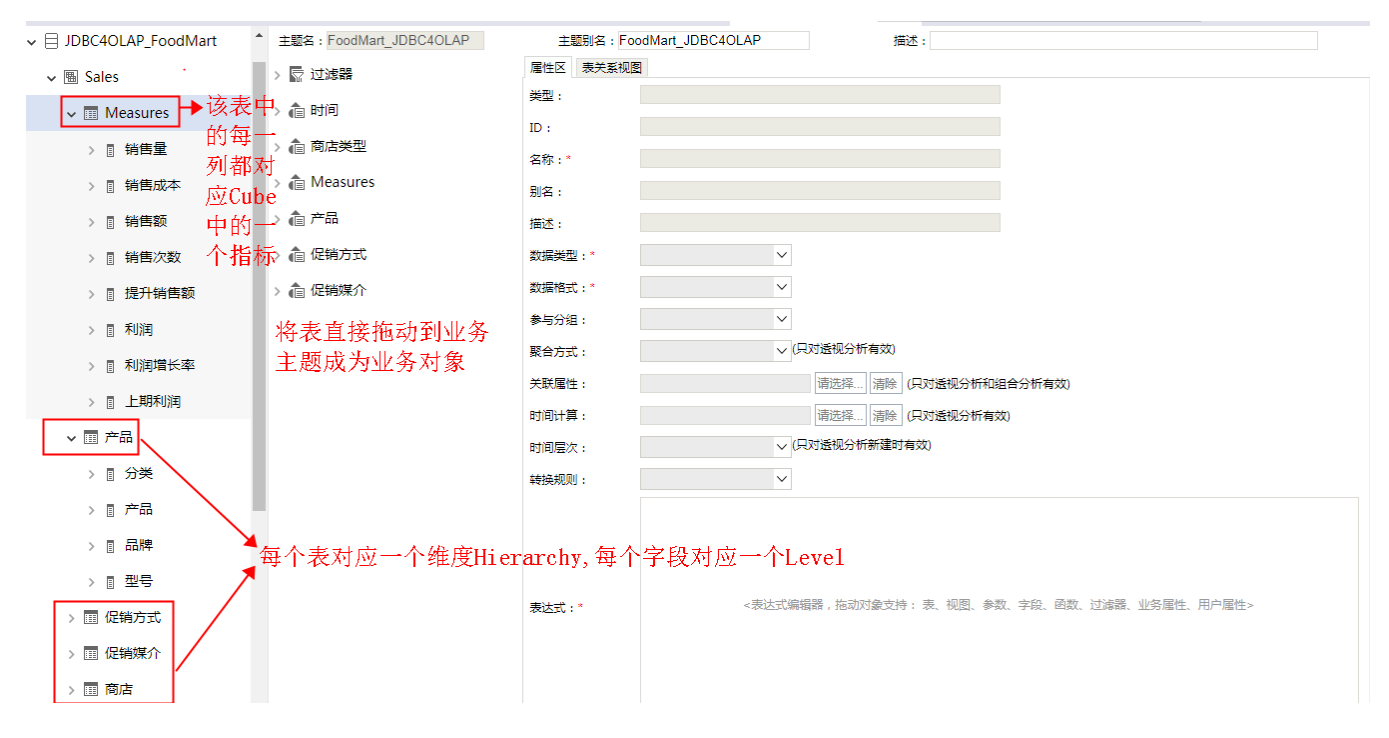

## <span id="page-2-0"></span>2、创建原生SQL数据集

创建原生SQL数据集时,注意如下要点:

- 最内层SQL中的字段名、表名要使用Smarttbi资源树节点的"名字"属性。
- 最内层SQL表之间不支持连接,必需直接逗号连接。
- 关于通配符\*的规则: 最内层SQL不支持\*,非最内层只支持count(\*)。
- 其他规则等同HSQL。

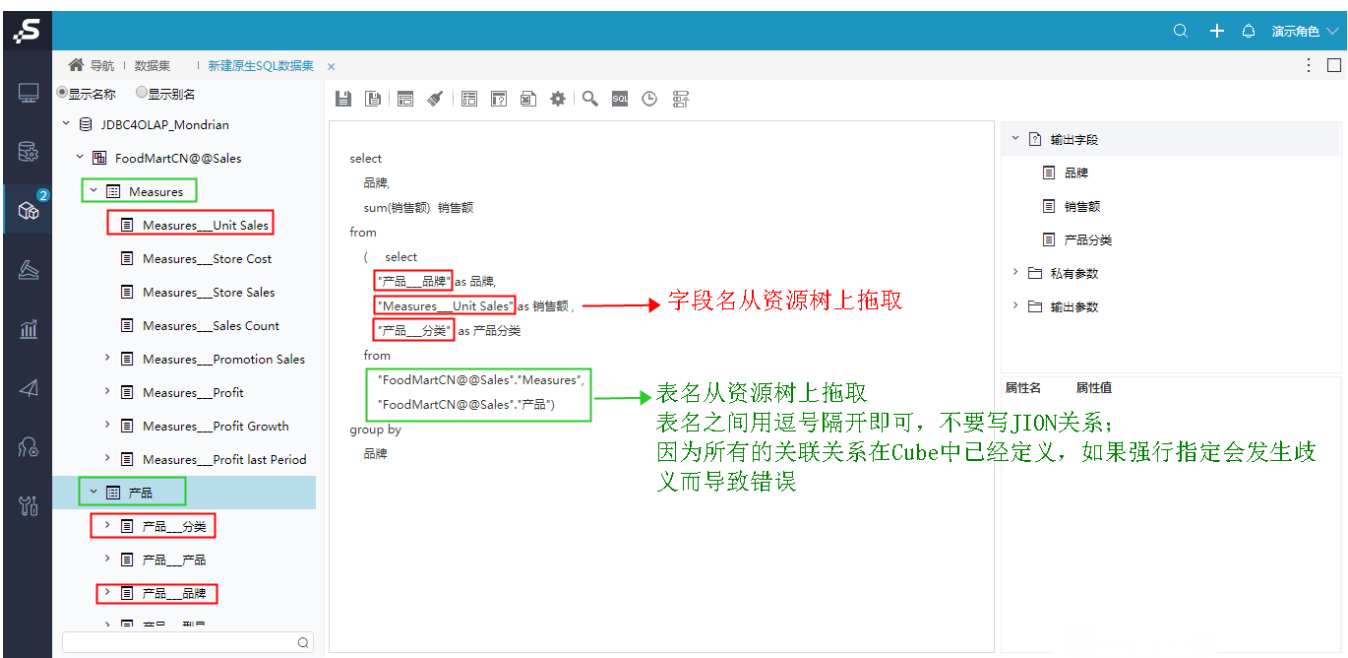

#### <span id="page-2-1"></span>原生SQL示例

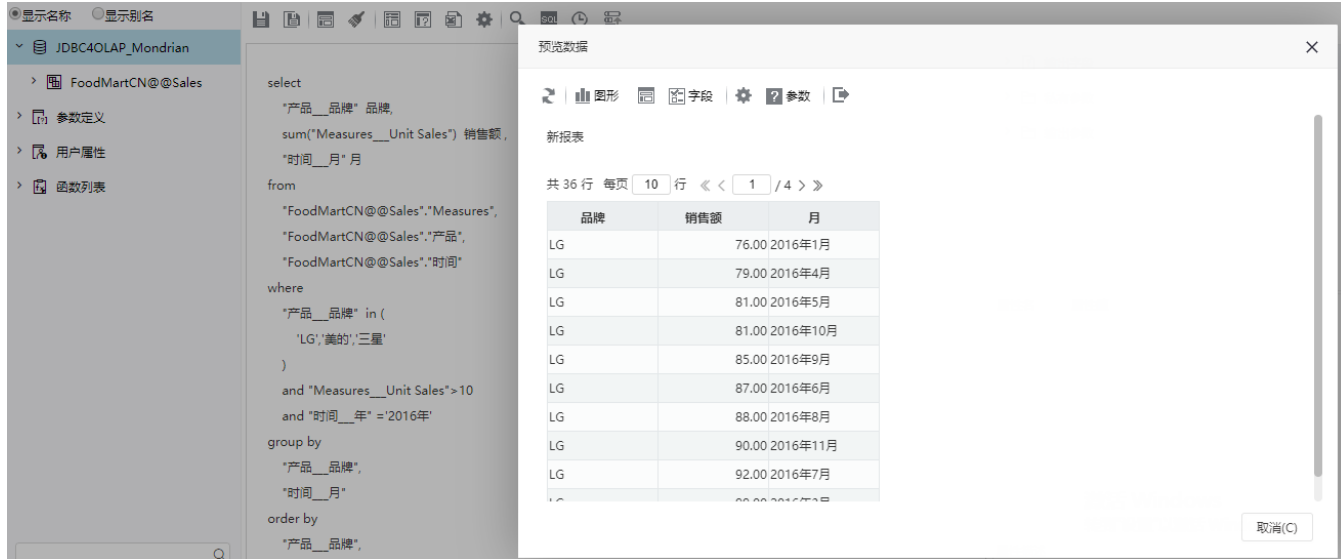

```
SQL文本如下:
```

```
select 
" , , ,
sum("Measures___Unit Sales") 
 , 
"___" 
from 
"FoodMartCN@@Sales"."Measures", 
"FoodMartCN@@Sales"."", 
"FoodMartCN@@Sales"."" 
where 
"___" in ( 
 'LG','','' 
) 
and "Measures___Unit Sales">10
and "___"
='2016' 
group by 
"___", 
"___"
order by 
"___",
```